# Mediant ™ SE SBC

# Session Border Controller

# Server Edition

# Installation Manual

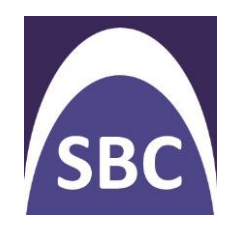

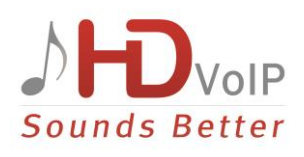

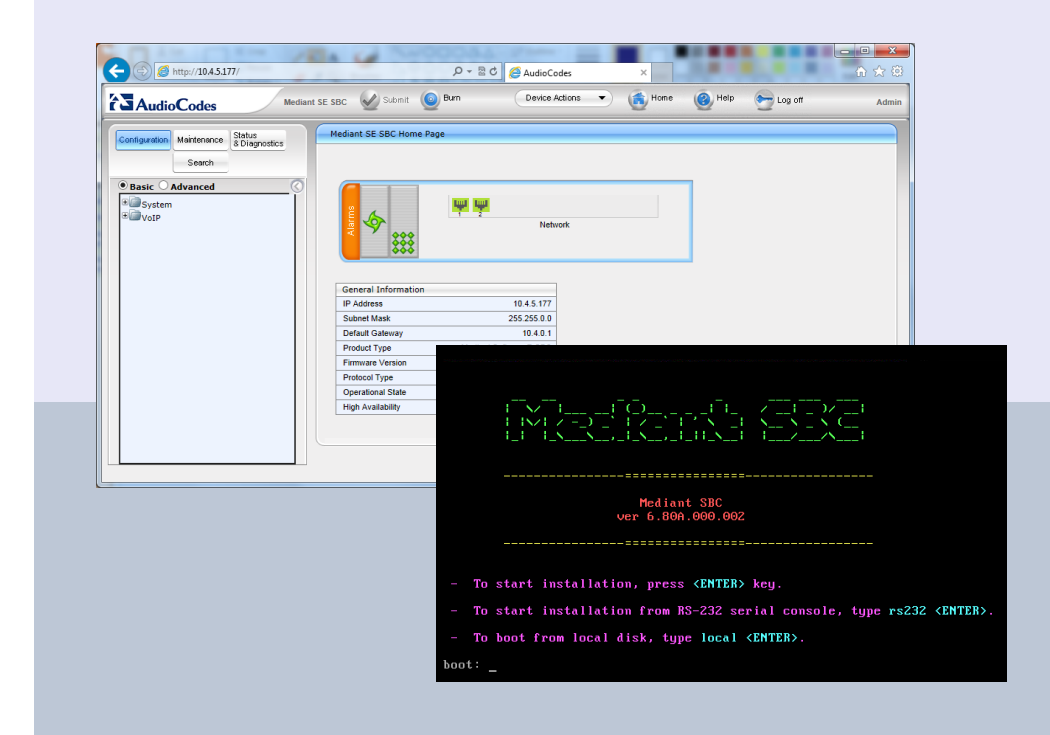

# Version 6.8

August 2014 Document # LTRT-10310

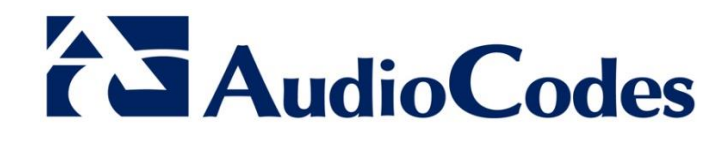

### **Table of Contents**

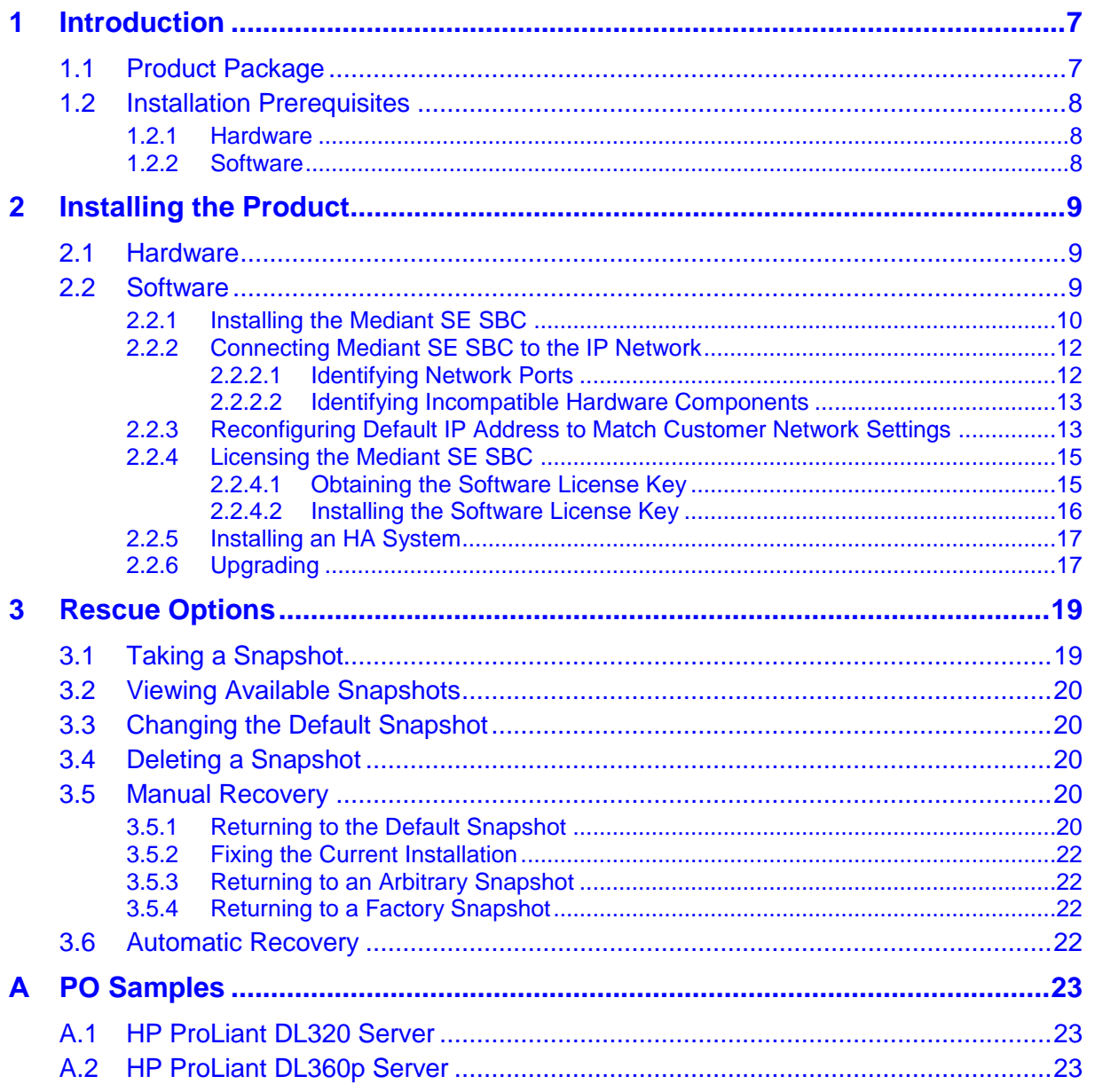

### **List of Figures**

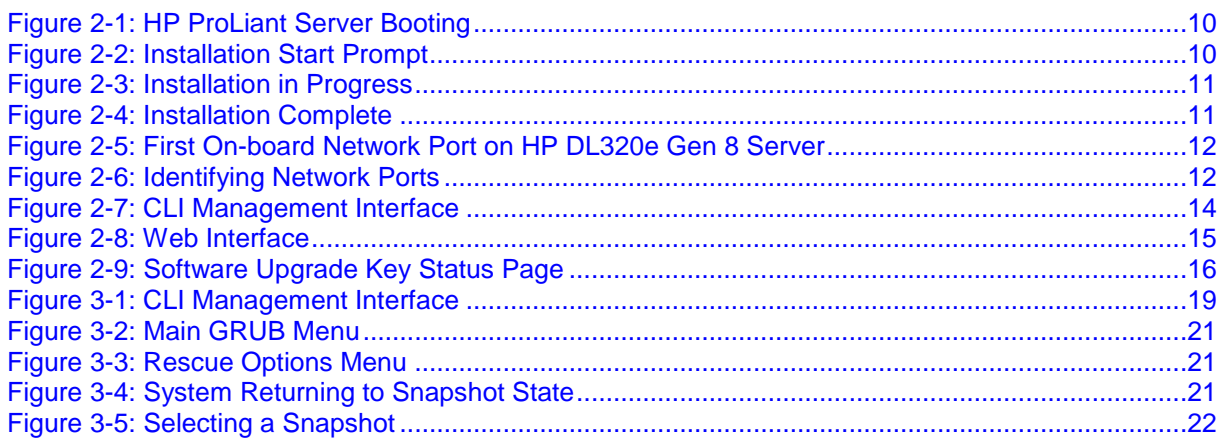

### **List of Tables**

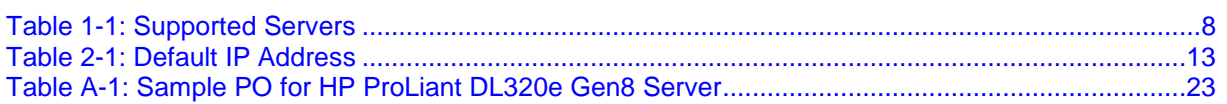

### **Notice**

This document describes installation of AudioCodes' Mediant Server Edition Session Border Controller.

Information contained in this document is believed to be accurate and reliable at the time of printing. However, due to ongoing product improvements and revisions, AudioCodes cannot guarantee accuracy of printed material after the Date Published nor can it accept responsibility for errors or omissions. Before consulting this document, check the corresponding Release Notes regarding feature preconditions and/or specific support in this release. In cases where there are discrepancies between this document and the Release Notes, the information in the Release Notes supersedes that in this document. Updates to this document and other documents as well as software files can be downloaded by registered customers at [http://www.audiocodes.com/downloads.](http://www.audiocodes.com/downloads)

**© Copyright 2014 AudioCodes Ltd. All rights reserved.**

This document is subject to change without notice.

Date Published: Aug-28-2014

### **Trademarks**

AudioCodes, AC, AudioCoded, Ardito, CTI2, CTI<sup>2</sup>, CTI Squared, HD VoIP, HD VoIP Sounds Better, InTouch, IPmedia, Mediant, MediaPack, NetCoder, Netrake, Nuera, Open Solutions Network, OSN, Stretto, TrunkPack, VMAS, VoicePacketizer, VoIPerfect, VoIPerfectHD, What's Inside Matters, Your Gateway To VoIP and 3GX are trademarks or registered trademarks of AudioCodes Limited. All other products or trademarks are property of their respective owners. Product specifications are subject to change without notice.

#### **WEEE EU Directive**

Pursuant to the WEEE EU Directive, electronic and electrical waste must not be disposed of with unsorted waste. Please contact your local recycling authority for disposal of this product.

#### **Customer Support**

Customer technical support and services are provided by AudioCodes or by an authorized AudioCodes Service Partner. For more information on how to buy technical support for AudioCodes products and for contact information, please visit our Web site at [www.audiocodes.com/support.](http://www.audiocodes.com/support)

### **Abbreviations and Terminology**

Each abbreviation, unless widely used, is spelled out in full when first used.

#### **Documentation Feedback**

AudioCodes continually strives to produce high quality documentation. If you have any comments (suggestions or errors) regarding this document, please fill out the Documentation Feedback form on our Web site at [http://www.audiocodes.com/downloads.](http://www.audiocodes.com/downloads) Your valuable feedback is highly appreciated.

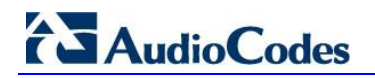

### **Related Documentation**

#### **Manual Name**

Mediant Server & Virtual Editions SBC User's Manual

SIP Release Notes

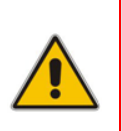

**Note:** The scope of this document does not fully cover security aspects for deploying the product in your environment. Security measures should be done in accordance with your organization's security policies. For basic security guidelines, you can refer to *AudioCodes Recommended Security Guidelines* document.

### <span id="page-6-0"></span>**1 Introduction**

The Mediant Server Edition (SE) Session Border Controller (SBC) is a pure-software server-based product enabling connectivity and security between enterprises' and Service Providers' VoIP networks.

The product provides perimeter defense as a way of protecting companies from malicious VoIP attacks; voice and signaling mediation and normalization for allowing the connection of any PBX and/or IP-PBX to any Service Provider; and service assurance for service quality and manageability.

The product also offers call "survivability", ensuring service continuity to enterprises served by a centralized SIP-based IP-Centrex server or branch offices of distributed enterprises. Survivability functionality enables internal office communication between SIP clients in the case of disconnection from the centralized SIP IP-Centrex server or IP-PBX.

The product features full management through its HTTP/S-based Web server. This userfriendly Web interface allows remote configuration using any standard Web browser (such as Microsoft™ Internet Explorer™).

### <span id="page-6-1"></span>**1.1 Product Package**

Customers can choose how to obtain the product package according to preference.

Two supply options are available:

 The product is supplied as a link, provided by AudioCodes, to a downloadable "disk image" (ISO file), to be burned by customers onto a CD or DVD disk and then installed on the designated server.

To burn the downloaded "disk image" (ISO file) to a CD or DVD disk, read the instructions (applicable to Windows 7) in:

<http://windows.microsoft.com/en-us/windows7/burn-a-cd-or-dvd-from-an-iso-file>

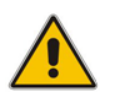

**Note:** You can use other disk burning software as well to burn the "disk image", e.g., ImgBurn [\(www.imgburn.com\)](http://www.imgburn.com/).

 The product is also supplied as an installation CD disk, containing the Mediant SE software.

### <span id="page-7-0"></span>**1.2 Installation Prerequisites**

#### <span id="page-7-1"></span>**1.2.1 Hardware**

The Mediant SE SBC software can be installed on two server options:

- **Low capacity server**
- $\blacksquare$  High capacity server

For the low capacity server, the software can be installed on the HP ProLiant DL120 G7 or DL320e G8 servers.

For the high capacity server, the software can be installed on the HP ProLiant DL360p G8 server.

The table below shows the servers' specifications:

<span id="page-7-3"></span>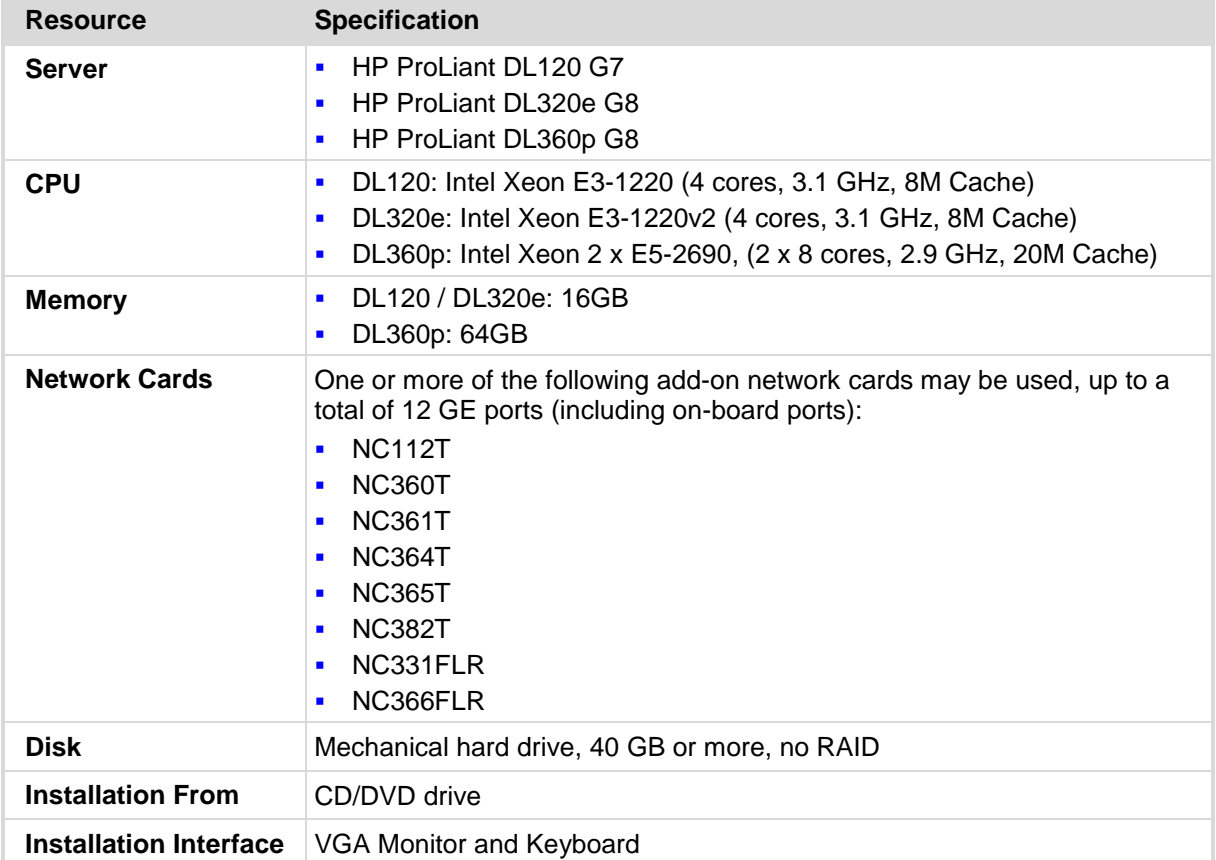

#### **Table 1-1: Supported Servers**

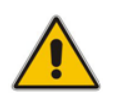

**Note:** See under Appendix [A](#page-22-0) on page [23](#page-22-0) Purchase Order (PO) examples for the HP DL320 server and the HP DL360p server.

### <span id="page-7-2"></span>**1.2.2 Software**

All software components required for installation are provided by AudioCodes.

## <span id="page-8-0"></span>**2 Installing the Product**

### <span id="page-8-1"></span>**2.1 Hardware**

For details on installing the hardware, see the server-specific documentation provided by your server's vendor.

For details on installing the recommended **HP ProLiant DL120 G7** hardware platform, see the *HP ProLiant DL120 G7 Server User Guide* at [www.hp.com.](http://www.hp.com/)

For details on installing the recommended **HP ProLiant DL320e G8** hardware platform, see the *HP ProLiant DL120 G7 Server User Guide* at [www.hp.com.](http://www.hp.com/)

For details on installing the recommended **HP ProLiant DL360p G8** hardware platform, see the *HP ProLiant DL120 G7 Server User Guide* at [www.hp.com.](http://www.hp.com/)

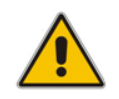

**Note:** Connect your VGA monitor and keyboard to the server. These will be used to perform Mediant SE SBC installation and initial IP address configuration.

### <span id="page-8-2"></span>**2.2 Software**

Mediant SE SBC installation involves:

- **1.** Installing the Mediant SE SBC see Section [2.2.1.](#page-9-0)
- **2.** Connecting the Mediant SE SBC to the IP Network see Section [2.2.2.](#page-11-0)
- **3.** Reconfiguring the Default IP Address to Match Customer Network Settings see Section [2.2.3.](#page-12-1)

### <span id="page-9-0"></span>**2.2.1 Installing the Mediant SE SBC**

Installing the Mediant SE SBC involves booting the server after inserting the CD and following the installation instructions.

#### **To install the Mediant SE SBC:**

- **1.** Insert the installation CD into the CD/DVD drive.
- **2.** Boot the server from the CD by using (for example) the 'Power Off' button. Some servers may prompt users to 'Press any key' (see the server documentation for details).

<span id="page-9-1"></span>The server boots from the CD (see [Figure 2-1\)](#page-9-1) and the Mediant SE SBC Installation Menu is displayed (see [Figure 2-2\)](#page-9-2).

<span id="page-9-2"></span>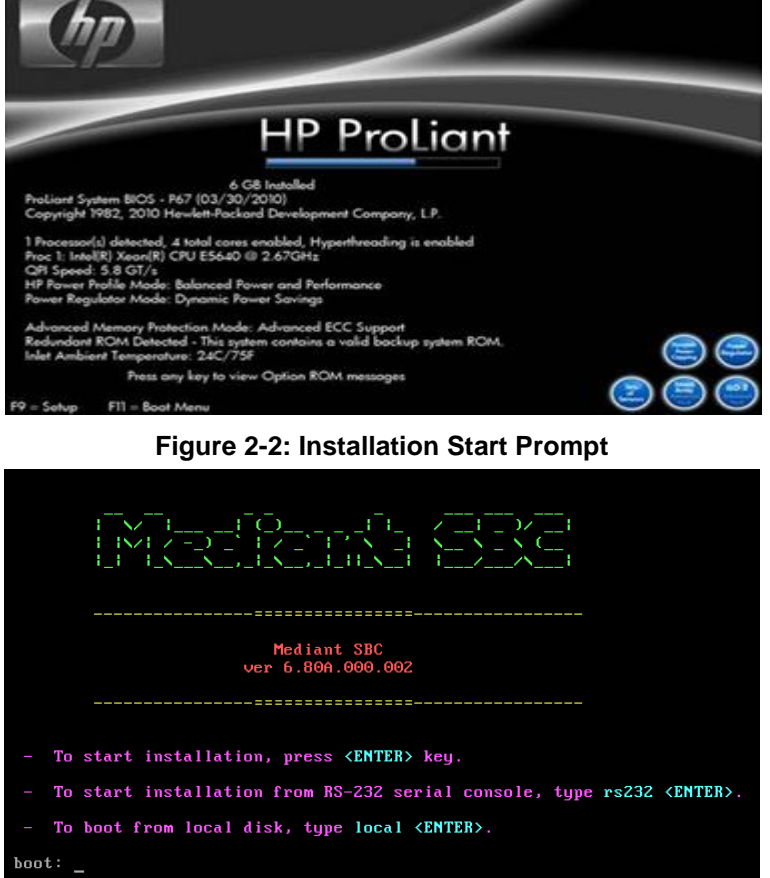

#### **Figure 2-1: HP ProLiant Server Booting**

**3.** Press the ENTER key; installation commences; a bar shows installation progress.

#### **Figure 2-3: Installation in Progress**

<span id="page-10-0"></span>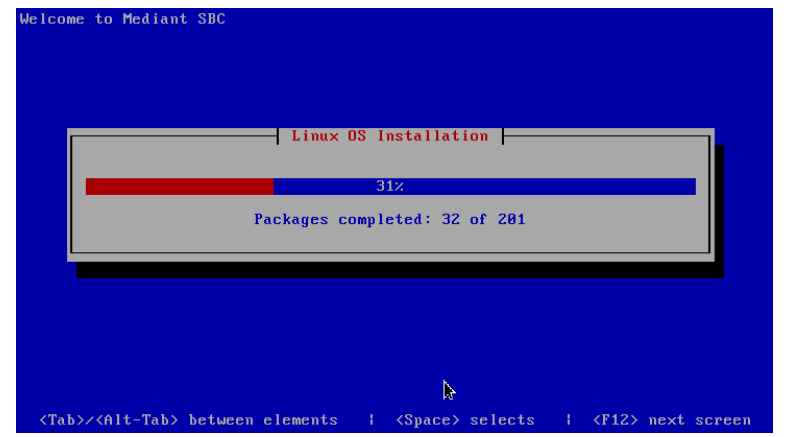

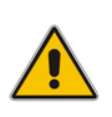

**Note:** If installation fails and a "no hard disc found" error is indicated, disable the RAID controller and restart the installation. For example, on the HP DL320e server, press **F9** during the bootup to open the Setup Utility: Go to System Options > SATA Controller Options > Embedded SATA Configuration and choose the **Enable SATA Legacy Support** option.

<span id="page-10-1"></span>**4.** Wait for the 'Complete' prompt, notifying you when installation is complete, to be displayed. Installation takes approximately 10 minutes.

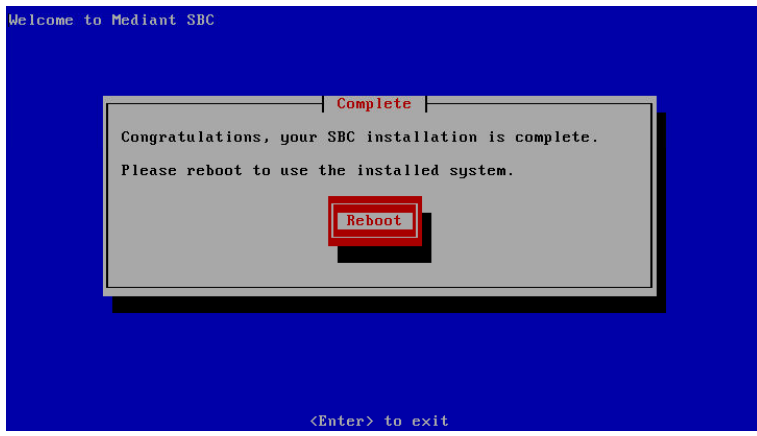

#### **Figure 2-4: Installation Complete**

**5.** Press ENTER to reboot the server; after rebooting, the CD is ejected and the server boots from the local disk to the newly installed Mediant SE SBC software.

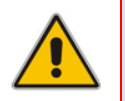

**Note:** If, for some reason, the CD is not ejected and the server boots to the installation prompt again, eject the disk manually and reboot the server.

#### <span id="page-11-0"></span>**2.2.2 Connecting Mediant SE SBC to the IP Network**

To connect Mediant SE SBC to the IP Network, connect an Ethernet cable to the first onboard Network Port on the server's rear panel.

<span id="page-11-2"></span>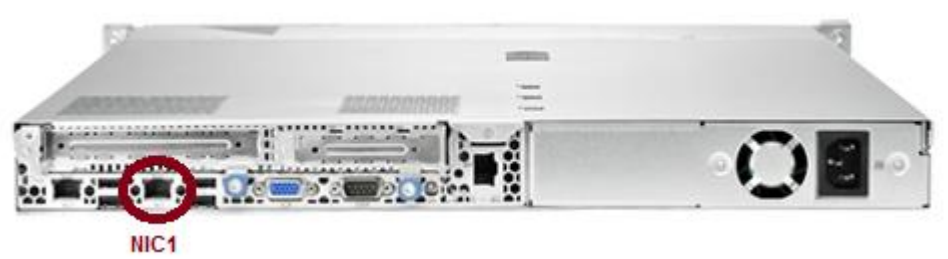

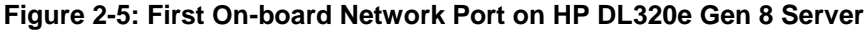

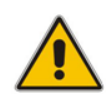

**Note:** The Mediant SE SBC orders available network ports in two groups: the first group containing on-board ports (included in basic server assembly) and the second group containing ports on the add-on PCIe cards. Ports within each group are sorted alphabetically by their MAC addresses; which typically matches corresponding labels imprinted on the server rear's panel – NIC1, NIC2. If labels are missing or duplicated, see the section below for identifying network ports.

#### <span id="page-11-1"></span>**2.2.2.1 Identifying Network Ports**

Use the **show voip ports** CLI command to identify network ports (1, 2, 3, etc.) by their MAC address and port status (up/down).

#### **To identify network ports:**

- Disconnect Ethernet cables from all network ports.
- Connect the first port via the Ethernet cable to a switch or router. Verify that port status is "up", typically indicated by green LEDs on the port itself and/or by the port status on the connected switch/router. Run the **show voip ports** command and identify the corresponding port number, by noting the port with Link Status 'UP'.
- <span id="page-11-3"></span>Repeat the sequence for the rest of the ports.

#### **Figure 2-6: Identifying Network Ports**

Mediant SW# **show voip ports**

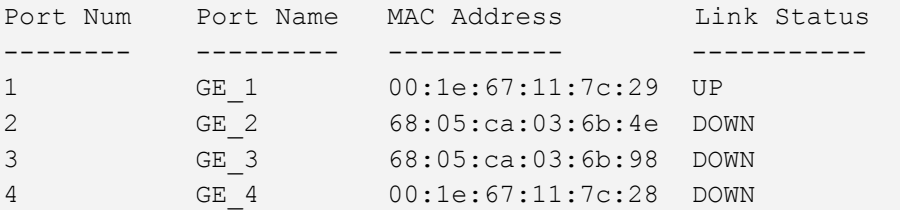

#### <span id="page-12-0"></span>**2.2.2.2 Identifying Incompatible Hardware Components**

During installation of the Mediant SE SBC from a CD, if an incompatible hardware component is detected (e.g., a network card), a warning message is displayed. You can abort installation or continue.

After the installation is complete, you can view details of the hardware platform by using the **show system hardware** CLI command. Incompatible components are indicated with an asterisk (\*).

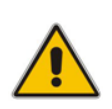

**Note:** Incompatible hardware should be avoided and replaced with compatible hardware as shown in the recommended specification under Section [1.2.1](#page-7-1) on page [8.](#page-7-1)

The example below shows an incompatible NIC:

```
# show system hardware
cpu: Intel<R> Xeon<R> CPU E31220 @ 3.10GHz, total 4 cores
memory: 16376 MB
chassis: ProLiant DL120 G7
network:
Intel Corporation 82574L Gigabit Network Connection
Intel Corporation 82574L Gigabit Network Connection
*Realtek Semiconductor Co.,Ltd. RTL-8169 Gigabit Ethernet (rev 10)
*Realtek Semiconductor Co.,Ltd. RTL-8169 Gigabit Ethernet (rev 10)
```
#### <span id="page-12-1"></span>**2.2.3 Reconfiguring Default IP Address to Match Customer Network Settings**

After the installation, the Mediant SE SBC is assigned with a default IP address that will most likely be inaccessible from the customer's network.

<span id="page-12-2"></span>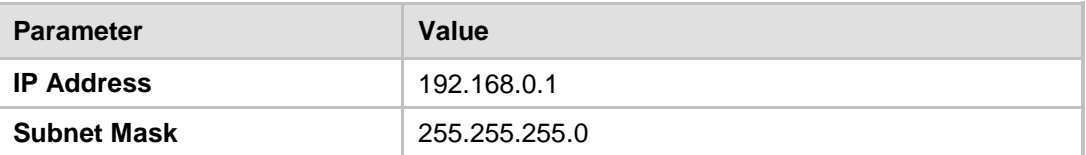

#### **Table 2-1: Default IP Address**

Reconfigure the IP address in order to connect to the Mediant SE SBC's Web-based management tool (hereafter referred to as 'Web interface').

The procedure below describes how to change the default IP address using the CLI. The procedure uses the regular CLI commands. Alternatively, you can use the CLI Wizard utility to set up the Mediant SE SBC with the initial OAMP settings. The utility provides a fastand-easy method for initial configuration of Mediant SE SBC through CLI. For more information, refer to the *CLI Wizard User's Guide*.

- **To reconfigure the IP address using CLI:**
- **1.** Use the VGA monitor and keyboard to connect to the CLI management interface.
- **2.** At the prompt, type the username (default is **Admin** case sensitive), and then press ENTER:

Username: **Admin**

# AudioCodes

<span id="page-13-0"></span>**3.** At the prompt, type the password (default is **Admin** - case sensitive), and then press ENTER:

Password: **Admin**

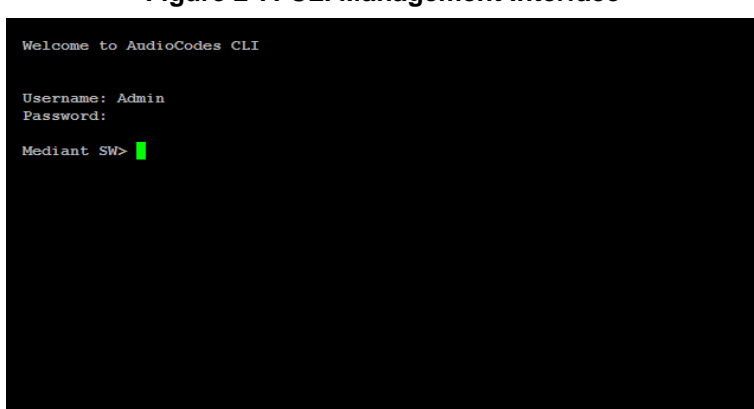

**Figure 2-7: CLI Management Interface**

- **4.** At the prompt, type **enable** and press ENTER: Mediant SW> **enable**
- **5.** At the prompt, type the password again and press ENTER: Password: **Admin**
- **6.** At the prompt, type the following commands to access the network interface configuration:

```
Mediant SW# configure voip
Mediant SW(config-voip)# interface network-if 0
Mediant SW(network-if-0)#
```
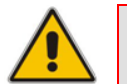

**Note:** Use the Tab key to auto-complete partially entered commands.

**7.** At the prompt, type the following commands to configure the IP address, prefix length and default gateway:

```
Mediant SW(network-if-0)# ip-address 10.4.212.155
Mediant SW(network-if-0)# prefix-length 16
Mediant SW(network-if-0)# gateway 10.4.0.1
```
**8.** At the prompt, type **exit** to complete the **network-if** configuration:

Mediant SW(network-if-0)# **exit**

- **9.** If Mediant SE SBC is connected to the IP network that uses VLAN ID, type the following commands to configure it (otherwise skip to step 10): Mediant SW(config-voip)# **interface network-dev 0** Mediant SW(network-dev-0)# **vlan-id 10** Mediant SW(network-dev-0)# **exit**
- **10.** At the prompt, type **exit** to complete the configuration:

Mediant SW(config-voip)# **exit**

- **11.** At the prompt, make sure that port #1 is connected (Link is UP) using the **show voip ports** CLI command as described in Section [2.2.2.1](#page-11-1) on page [12.](#page-11-1) Port #1 is mapped to network-if-0 by default.
- **12.** At the prompt, type **reload now** to reset the product and activate the new configuration:

```
Mediant SW# reload now
```
After the Mediant SE SBC restarts, connect to its Web interface to continue the provisioning. See the *Mediant Server & Virtual Editions SBC User's Manual* for details.

<span id="page-14-2"></span>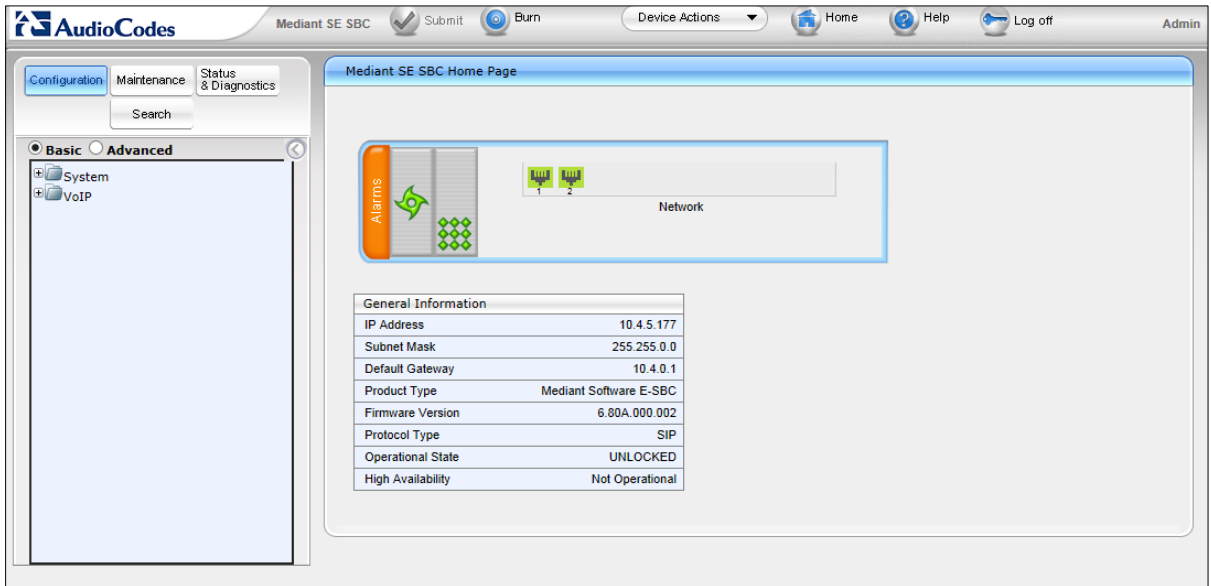

**Figure 2-8: Web Interface**

#### <span id="page-14-0"></span>**2.2.4 Licensing the Mediant SE SBC**

After you have successfully completed the software installation, you need to obtain and install the Software License Key file to enable the call capacity and features that you ordered with the product, as described in the following subsections.

#### <span id="page-14-1"></span>**2.2.4.1 Obtaining the Software License Key**

The procedure below describes how to obtain the Software License Key.

#### **To obtain the Software License Key:**

- **1.** Make a note of the product Serial Number. The Serial Number is displayed in the 'Serial Number' field on the Device Information page (**Status & Diagnostics** tab > **System Status** menu > **Device Information**).
- **2.** Request the required Software License Key file from your sales representative, providing the product's Serial Number and your Sales Order (SO) number.
- **3.** When you receive the new Software License Key file, open the file and verify that the "**S/N**" value reflects the Serial Number of your product.

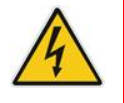

**Warning:** Do not modify the contents of the Software License Key file.

#### <span id="page-15-0"></span>**2.2.4.2 Installing the Software License Key**

The procedure below describes how to install the received Software License Key.

- **To install the Software License Key:**
- **1.** Open the Software Upgrade Key Status page (**Maintenance** tab > **Software Update** menu > **Software Upgrade Key**):

**Figure 2-9: Software Upgrade Key Status Page**

<span id="page-15-1"></span>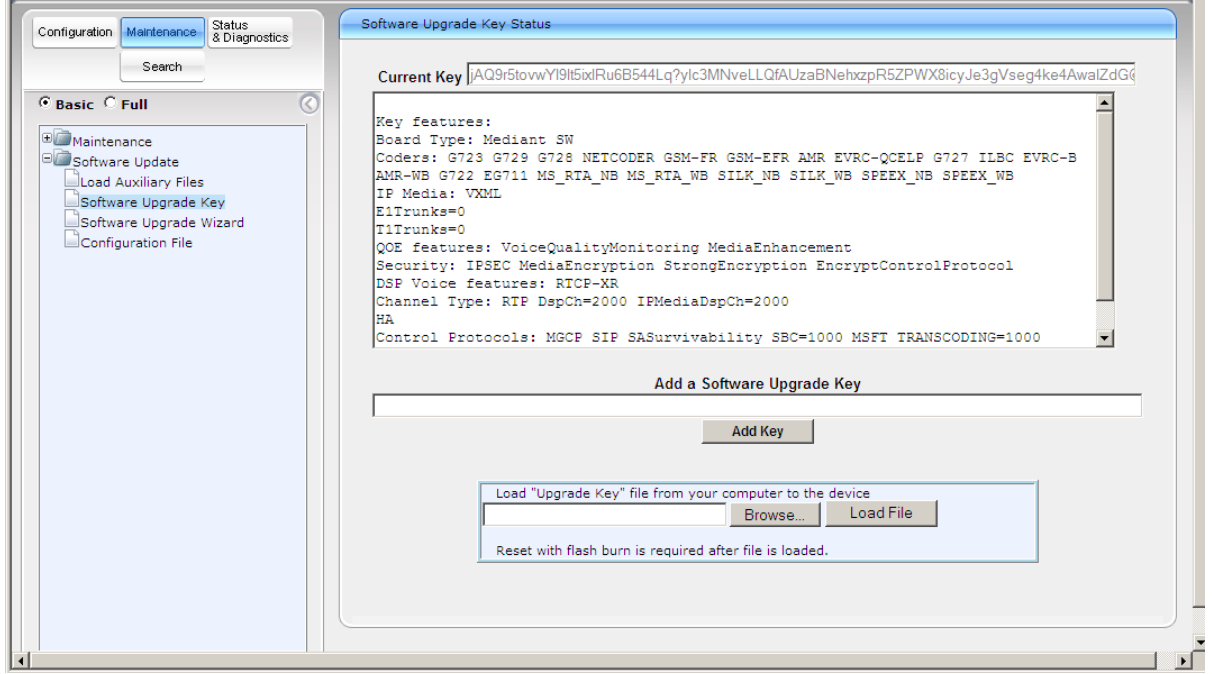

- **2.** Back up the Software License Key currently installed on the product, as a precaution. You can reload this backup to restore the product's original capabilities if the key does not comply with your requirements.
	- **a.** In the 'Current Key' field, select the entire text string and copy it to any standard text file (e.g., Notepad).
	- **b.** Save the text file with any file name and file extension (e.g., key.txt) to a folder on your computer.
- **3.** Open the Software License Key file using a text-based program such as Notepad.
- **4.** Copy-and-paste the string from the file to the 'Add a Software Upgrade Key' field.
- **5.** Click the **Add Key** button; the key is installed on the product and displayed in the 'Current Key' field.
- **6.** Verify that the key was successfully installed. On the Software Upgrade Key Status page, check that the listed features and capabilities activated by the installed key match those that were ordered.
- **7.** Reset the product; the new capabilities and resources enabled by the key are activated.

### <span id="page-16-0"></span>**2.2.5 Installing an HA System**

Users can configure two products to work in a High Availability (HA) configuration.

- **To configure an HA system:**
- Reconfigure a temporary IP address for each, as described in Section [2.2.2.](#page-11-0)
- **Follow the instructions described under the section 'High Availability System' in the** *Mediant Server & Virtual Editions SBC User's Manual* document to set network topology correctly, and configure each accordingly using the Web interface.

### <span id="page-16-1"></span>**2.2.6 Upgrading**

Users can update the Mediant SE SBC in order to (for example) implement software fixes. For detailed information, see the *Mediant Server & Virtual Editions SBC User's Manual*.

This page is intentionally left blank.

### <span id="page-18-0"></span>**3 Rescue Options**

The Mediant SE SBC features a System Snapshots mechanism that provides the capability of returning the system to a previous state. The mechanism may be used as a rescue option if a system malfunction occurs.

### <span id="page-18-1"></span>**3.1 Taking a Snapshot**

Taking a System Snapshot captures a complete state of the Mediant SE SBC, including:

- **n** installed Mediant SE SBC software
- $\blacksquare$  the current configuration
- **auxiliary files**
- the Software License Key

The first 'factory' snapshot is automatically taken when initial installation is performed. Additional snapshots (up to 10) may be taken. The Mediant SE SBC can be returned to a snapshot, as described below.

**To take a snapshot using the CLI:**

<span id="page-18-2"></span>**1.** Connect to the CLI interface as described under Section [2.2.2.](#page-11-0)

#### **Figure 3-1: CLI Management Interface**

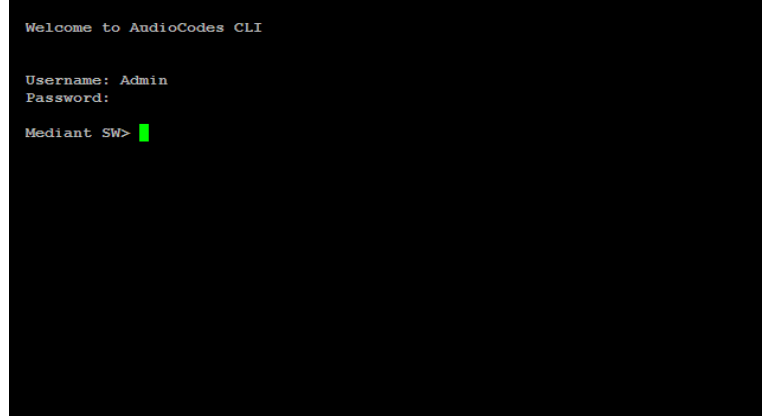

- **2.** At the prompt, type **enable** and press ENTER: Mediant SW> **enable**
- **3.** At the prompt, type the password and press ENTER: Password: **Admin**
- **4.** At the prompt, save the current configuration (burn) before creating a snapshot: Mediant SW# **write**
- **5.** Type the following commands to take a snapshot:

```
Mediant SW# configure system
Mediant SW# startup-n-recovery
Mediant SW (startup-n-recovery)# create-system-snapshot <name>
```
### <span id="page-19-0"></span>**3.2 Viewing Available Snapshots**

Currently available system snapshots can be viewed by using the **show-systemsnapshots** command. The 'default' snapshot is indicated by asterisk.

```
Mediant SW(startup-n-recovery)# show-system-snapshots
first-install-2010-01-01_03-18-29
pre-production-6.70.037.010-2010-01-08_00-39-58
*production-6.70.037.010-2010-01-08_00-41-30
```
### <span id="page-19-1"></span>**3.3 Changing the Default Snapshot**

The 'default' snapshot indicates a restore point that is used by Automatic Recovery in the case of software malfunction (see Section [3.6\)](#page-21-3) and/or Manual Recovery (see Section [3.5\)](#page-19-3). The last user-created snapshot is automatically set as 'default' though it can be changed using the **set-default-snapshot** command.

```
Mediant SW(startup-n-recovery)# set-default-snapshot pre-
production-6.70.037.010-2010-01-08_00-40-27
```
### <span id="page-19-2"></span>**3.4 Deleting a Snapshot**

To delete a snapshot, use the **delete-system-snapshot** command:

Mediant SW(startup-n-recovery)# **delete-system-snapshot preproduction-6.70.037.010-2010-01-08\_00-39-58**

### <span id="page-19-3"></span>**3.5 Manual Recovery**

Manual recovery is performed on user request. When the Mediant SE SBC reboots, a GRUB menu is displayed that allows users to select one of the following rescue options:

- Return to default snapshot
- Fix current installation
- $\blacksquare$  Browse available system snapshots
- $\blacksquare$  Return to factory snapshot (after install from CD)

### <span id="page-19-4"></span>**3.5.1 Returning to the Default Snapshot**

- **To return to the default snapshot:**
- **1.** Reboot the server.
- **2.** In the GRUB menu that's displayed for 5 seconds during the server start-up, press the Down ↓ key, select **Rescue option**, and press **Enter**.

**Figure 3-2: Main GRUB Menu**

<span id="page-20-0"></span>

| GNU GRUB version 1.99                                                                                                    |  |
|----------------------------------------------------------------------------------------------------|--|
| Software E-SBC F6.70ra.037.010 (VGA)<br>Software E-SBC F6.70ra.037.010 (RS232)<br><b>Rescue Options</b>                                                                                      |  |
| Safe Mode                                                                                                    |  |
|                                                                                                    |  |
|                                                                                                    |  |
|                                                                                                    |  |
| Use the $\uparrow$ and $\downarrow$ keys to select which entry is highlighted.<br>Press enter to boot the selected OS, 'e' to edit the commands<br>before booting or 'c' for a command-line. |  |

<span id="page-20-1"></span>**3.** In the Rescue Options menu, select **Return to default snapshot** and press **Enter**.

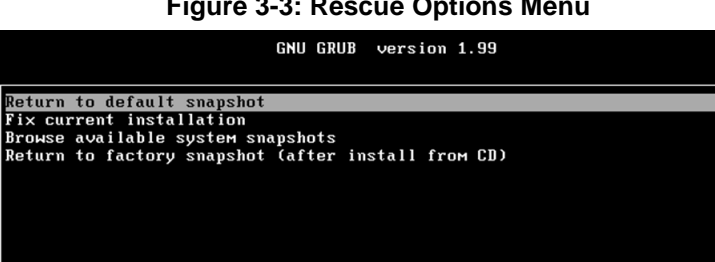

**Figure 3-3: Rescue Options Menu**

Use the  $\uparrow$  and  $\downarrow$  keys to select which entry is highlighted.<br>Press enter to boot the selected OS, 'e' to edit the commands<br>before booting or 'c' for a command-line. ESC to return previous menu.

<span id="page-20-2"></span>The system returns to the default snapshot, restoring the software version and the full configuration (see Section [3.3\)](#page-19-1). The process can take up to 10 minutes to complete.

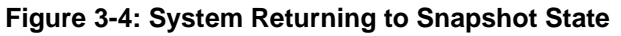

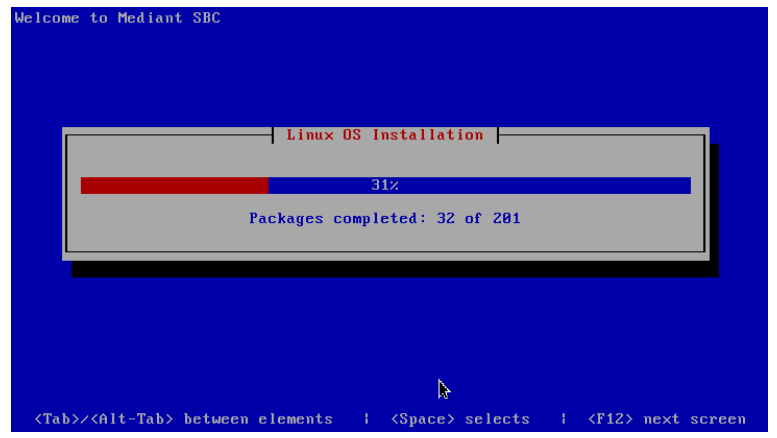

### <span id="page-21-0"></span>**3.5.2 Fixing the Current Installation**

- **To fix the current installation:**
- In the GRUB menu, select **Fix current installation** and press **Enter**; the system is repaired while the currently installed software version and its configuration are preserved. The process can take up to 10 minutes to complete.

### <span id="page-21-1"></span>**3.5.3 Returning to an Arbitrary Snapshot**

- **To return to an arbitrary (non-default) system snapshot:**
- <span id="page-21-4"></span>**1.** In the GRUB menu, select **Browse available system snapshots** and press **Enter**; you're prompted to select a snapshot.

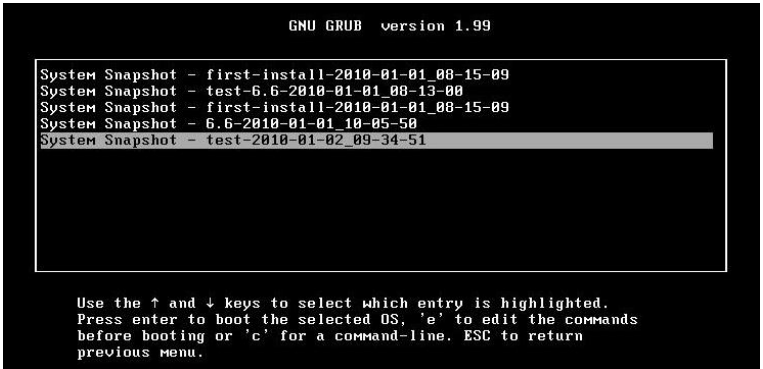

**Figure 3-5: Selecting a Snapshot**

**2.** Select a snapshot and press **Enter**; the system returns to the selected snapshot, restores the software version and the full configuration. The process may take up to 10 minutes to complete.

### <span id="page-21-2"></span>**3.5.4 Returning to a Factory Snapshot**

- **To return to a factory snapshot (after install from CD):**
- **In the GRUB menu, select Return to factory snapshot (after install from CD)** and press **Enter**; the system returns to the first snapshot automatically taken when initial installation from CD was performed. The process can take up to 10 minutes to complete.

### <span id="page-21-3"></span>**3.6 Automatic Recovery**

The Mediant SE SBC activates Automatic Recovery when it encounters a severe software malfunction that prevents it from successfully booting for three subsequent attempts. Automatic Recovery returns the system to the 'default' snapshot and may take up to 10 minutes to complete.

# <span id="page-22-0"></span>**A PO Samples**

### <span id="page-22-3"></span><span id="page-22-1"></span>**A.1 HP ProLiant DL320 Server**

The table below provides a sample of a Purchase Order (PO) for the HP ProLiant DL320 server.

#### **Table A-1: Sample PO for HP ProLiant DL320e Gen8 Server**

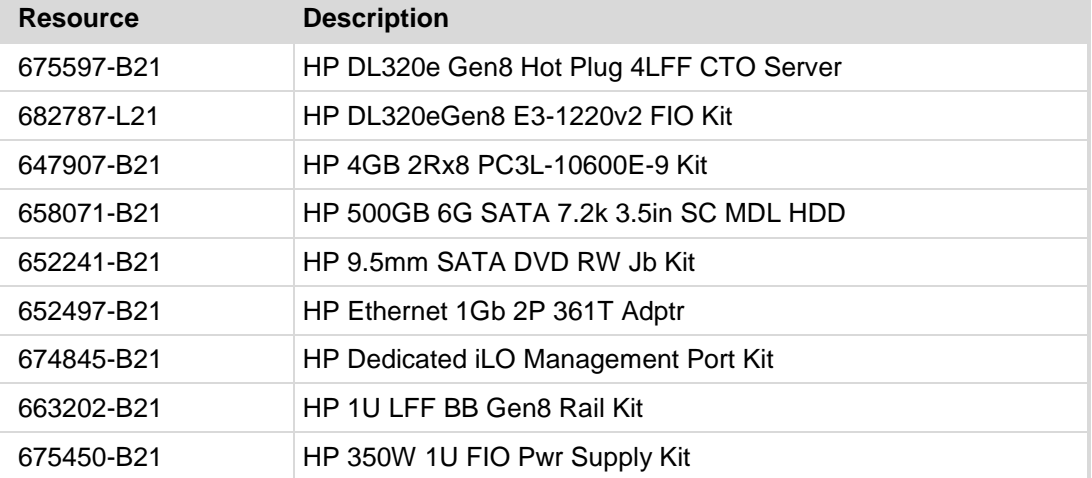

### <span id="page-22-2"></span>**A.2 HP ProLiant DL360p Server**

The table below provides a sample of a Purchase Order (PO) for the HP ProLiant DL360p server.

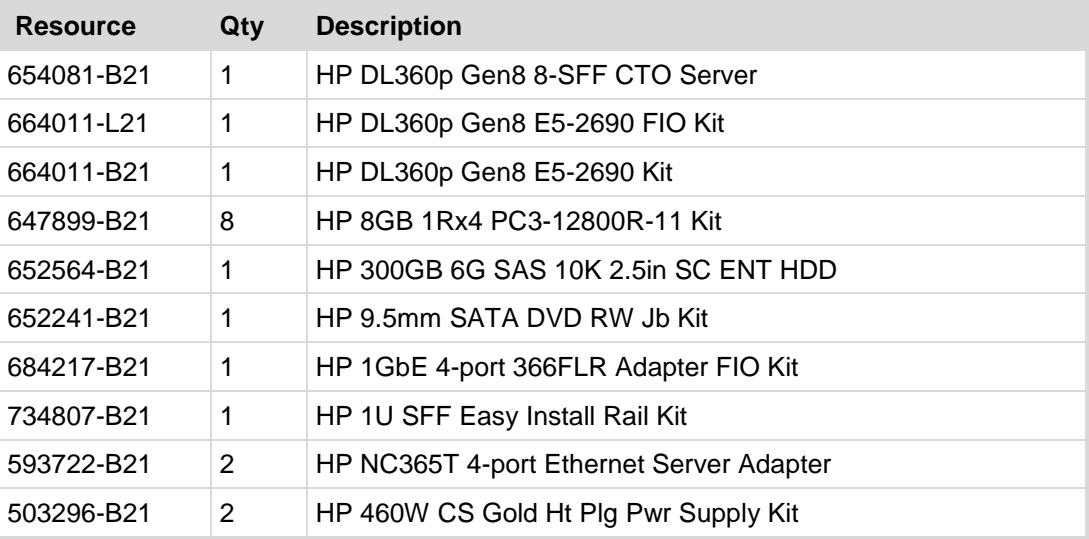

#### **Table A-2: Sample PO for HP ProLiant DL360p Gen8 Server**

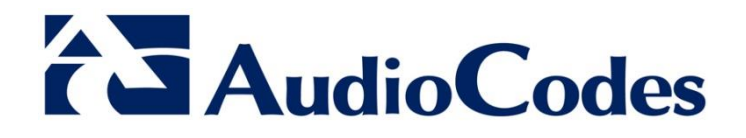

# Installation Manual

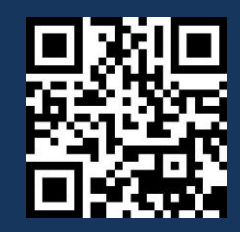

[www.audiocodes.com](http://www.audiocodes.com/)